# Installationshandbok för Sun Expert3D™-grafikkort

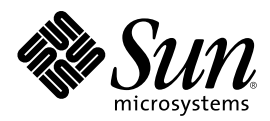

THE NETWORK IS THE COMPUTER™

901 San Antonio Road Palo Alto, CA 94303-4900 USA 650 960-1300 Fax 650 969-9131 **Sun Microsystems, Inc.**

Artikelnr 806-3819-10 Februari 2000, Revision A

Kommentarer om detta dokument skickas till: docfeedback@sun.com

Copyright 2000 Sun Microsystems, Inc., 901 San Antonio Road • Palo Alto, CA 94303 USA. Med ensamrätt.

Den här produkten är skyddad av copyright och distribueras med licens som begränsar hur du får använda, kopiera, distribuera och dekompilera produkten. Ingen del av den här produkten/det här dokumentet får reproduceras på något sätt utan skriftligt medgivande från Sun och dess licensgivare. Programvara från tredje part, inklusive teckensnittsteknik, är copyrightskyddad och licensieras av Sun-återförsäljare.

Delar av produkten kan härröra från Berkeleys BSD-system, licensierade från University of California. UNIX är ett registrerat varumärke i USA och andra länder och licensieras exklusivt genom X/Open Company, Ltd. OpenGL är ett registrerat varumärke som tillhör Silicon Graphics, Inc.

Sun, Sun Microsystems, Suns logotyp, Sun Expert3D, docs.sun.com, AnswerBook2, SunService, OpenWindows, SunVTS, Ultra och Solaris är varumärken eller registrerade varumärken som tillhör Sun Microsystems, Inc. i USA och i andra länder. Alla SPARCvarumärken lyder under licens och är varumärken eller registrerade varumärken som tillhör SPARC International, Inc. i USA och i andra länder. Produkter med SPARC-varumärken baseras på en arkitektur som utvecklats av Sun Microsystems, Inc.

OPEN LOOK och Sun™ Graphical User Interface har utvecklats av Sun Microsystems, Inc. för användare och licenstagare. Sun erkänner de banbrytande insatser som Xerox gjort i samband med forskning och utveckling av konceptet med visuella eller grafiska användargränssnitt för datorindustrin. Sun har en icke-exklusiv licens från Xerox till Xerox Graphical User Interface, en licens som också täcker Suns licenstagare som implementerar grafiska gränssnitt av typen OPEN LOOK och i övrigt uppfyller Suns skriftliga licensavtal.

**RESTRICTED RIGHTS**: Use, duplication, or disclosure by the U.S. Government is subject to restrictions of FAR 52.227-14(g)(2)(6/87), and FAR 52.227-19(6/87), or DFAR 252.227-7015(b)(6/95) and DFAR 227.7202-3(a).

DOKUMENTATIONEN TILLHANDAHÅLLES "I BEFINTLIGT SKICK" OCH ALLA UTTALADE ELLER UNDERFÖRSTÅDDA VILLKOR, UPPGIFTER OCH GARANTIER, INKLUSIVE UNDERFÖRSTÅDDA GARANTIER OM KURANS, LÄMPLIGHET FÖR VISST ÄNDAMÅL ELLER ICKE-INTRÅNG FÖRNEKAS, FÖRUTOM I DE FALL DÅ SÅDANA FRISKRIVNINGSKLAUSULER ÄR OGILTIGA ENLIGT LAG.

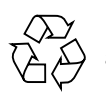

Går att återvinna

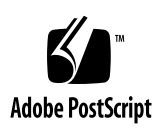

### Regulatory Compliance Statements

Your Sun product is marked to indicate its compliance class:

- Federal Communications Commission (FCC) USA
- Industry Canada Equipment Standard for Digital Equipment (ICES-003) Canada
- Voluntary Control Council for Interference (VCCI) Japan
- Bureau of Standards Metrology and Inspection (BSMI) Taiwan

Please read the appropriate section that corresponds to the marking on your Sun product before attempting to install the product.

#### FCC Class A Notice

This device complies with Part 15 of the FCC Rules. Operation is subject to the following two conditions:

- 1. This device may not cause harmful interference.
- 2. This device must accept any interference received, including interference that may cause undesired operation.

**Note:** This equipment has been tested and found to comply with the limits for a Class A digital device, pursuant to Part 15 of the FCC Rules. These limits are designed to provide reasonable protection against harmful interference when the equipment is operated in a commercial environment. This equipment generates, uses, and can radiate radio frequency energy, and if it is not installed and used in accordance with the instruction manual, it may cause harmful interference to radio communications. Operation of this equipment in a residential area is likely to cause harmful interference, in which case the user will be required to correct the interference at his own expense.

**Shielded Cables:** Connections between the workstation and peripherals must be made using shielded cables to comply with FCC radio frequency emission limits. Networking connections can be made using unshielded twisted-pair (UTP) cables.

**Modifications:** Any modifications made to this device that are not approved by Sun Microsystems, Inc. may void the authority granted to the user by the FCC to operate this equipment.

#### FCC Class B Notice

This device complies with Part 15 of the FCC Rules. Operation is subject to the following two conditions:

- 1. This device may not cause harmful interference.
- 2. This device must accept any interference received, including interference that may cause undesired operation.

**Note:** This equipment has been tested and found to comply with the limits for a Class B digital device, pursuant to Part 15 of the FCC Rules. These limits are designed to provide reasonable protection against harmful interference in a residential installation. This equipment generates, uses and can radiate radio frequency energy and, if not installed and used in accordance with the instructions, may cause harmful interference to radio communications. However, there is no guarantee that interference will not occur in a particular installation. If this equipment does cause harmful interference to radio or television reception, which can be determined by turning the equipment off and on, the user is encouraged to try to correct the interference by one or more of the following measures:

- Reorient or relocate the receiving antenna.
- Increase the separation between the equipment and receiver.
- Connect the equipment into an outlet on a circuit different from that to which the receiver is connected.
- Consult the dealer or an experienced radio/television technician for help.

**Shielded Cables:** Connections between the workstation and peripherals must be made using shielded cables in order to maintain compliance with FCC radio frequency emission limits. Networking connections can be made using unshielded twisted pair (UTP) cables.

**Modifications:** Any modifications made to this device that are not approved by Sun Microsystems, Inc. may void the authority granted to the user by the FCC to operate this equipment.

#### ICES-003 Class A Notice - Avis NMB-003, Classe A

This Class A digital apparatus complies with Canadian ICES-003. Cet appareil numérique de la classe A est conforme à la norme NMB-003 du Canada.

#### ICES-003 Class B Notice - Avis NMB-003, Classe B

This Class B digital apparatus complies with Canadian ICES-003. Cet appareil numérique de la classe B est conforme à la norme NMB-003 du Canada.

#### VCCI 基準について

#### クラス A VCCI 基準について

クラスAVCCIの表示があるワークステーションおよびオプション製品は、クラスA情報技 術装置です。これらの製品には、下記の項目が該当します。

この装置は、情報処理装置等電波障害自主規制協議会(VCCI)の基準に基づくクラス A情報技術装置です。この装置を家庭環境で使用すると電波妨害を引き起こすことが あります。この場合には使用者が適切な対策を講ずるよう要求されることがあります。

#### クラスBVCCI基準について

クラスBVCCIの表示 |VC| があるワークステーションおよびオプション製品は、クラ スB情報技術装置です。これらの製品には、下記の項目が該当します。

この装置は、情報処理装置等電波障害自主規制協議会(VCCI)の基準に基づくクラス B情報技術装置です。この装置は、家庭環境で使用することを目的としていますが、 この装置がラジオやテレビジョン受信機に近接して使用されると、受信障害を引き起 こすことがあります。取扱説明書に従って正しい取り扱いをしてください。

#### BSMI Class A Notice

The following statement is applicable to products shipped to Taiwan and marked as Class A on the product compliance label.

> 警告使用者: 這是甲類的資訊產品,在居住的環境中使用 時,可能會造成射頻干擾,在這種情況下, 使用者會被要求採取某些適當的對策。

## Innehåll

#### **[Förord](#page-12-0) xiii**

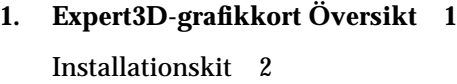

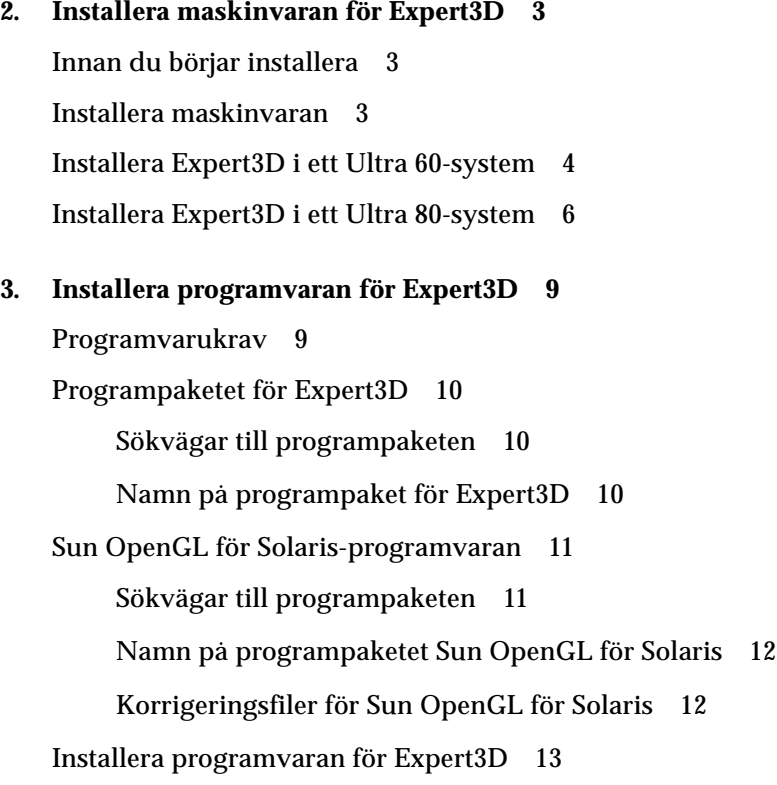

[Ta bort programvaran för Expert3D 1](#page-32-0)7 [Konfiguration av flera bildskärmsminnen 1](#page-33-0)8 [Expert3D som standardkonsol för bildskärm](#page-34-0) 19 [Direkthjälp för Expert3D](#page-35-0) 20 [Ändra bildskärmsupplösningen 2](#page-36-0)1

#### **A. [Funktioner och specifikationer för Expert3D-grafikkortet](#page-38-0) 23**

[Funktioner i Expert3D](#page-38-1) 23 [Specifikationer i Expert3D 2](#page-41-0)6 [Multiview-portar för Expert3D 2](#page-44-0)9 [Expert3D - bildskärmsupplösningar och videoformat 3](#page-47-0)2

# Figurer

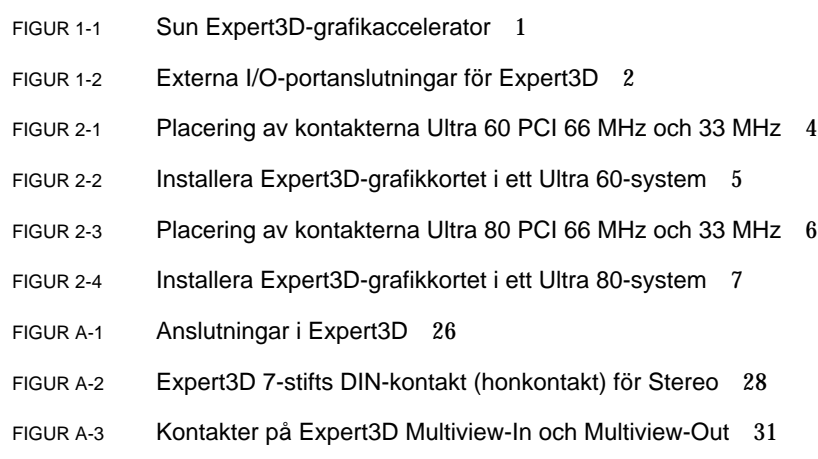

## Tabeller

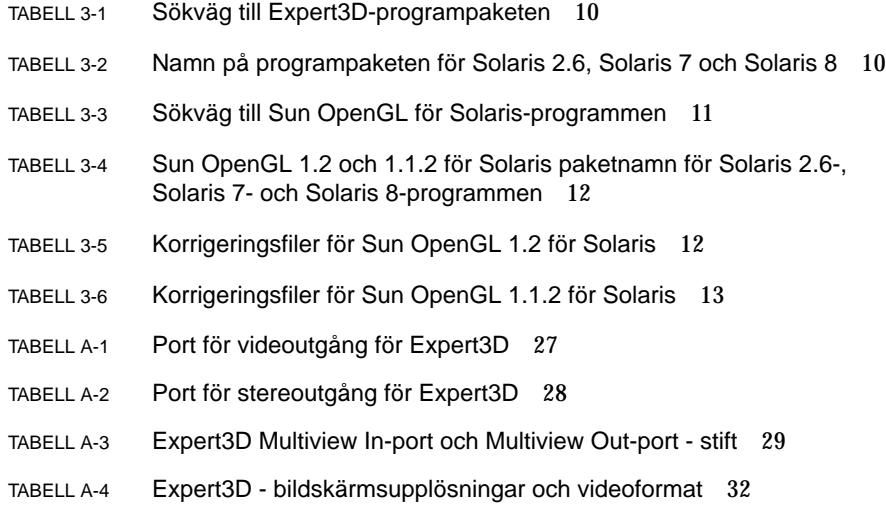

### <span id="page-12-0"></span>Förord

Denna handbok innehåller anvisningar för hur du installerar maskinvaran och programvaran till grafikacceleratorn Sun Expert3D™ i ett Sun Ultra™ 60- och Sun Ultra 80-datorsystem.

## Handbokens uppläggning

[Kapitel 1](#page-16-1) ger en översikt över Expert3D.

[Kapitel 2](#page-18-3) beskriver hur du installerar maskinvaran till Expert3D.

[Kapitel 3](#page-24-2) beskriver hur du installerar programvaran till Expert3D.

[Bilaga A](#page-38-2) innehåller funktioner, specifikationer och konfiguration av Multiview för Expert3D.

## Använda UNIX-kommandon

Detta dokument innehåller ingen information om grundläggande UNIX® kommandon och -procedurer, exempelvis om hur du stänger av och startar om systemet och konfigurerar enheter.

Information om detta finns i följande dokumentation:

- *Solaris handbok för Sun tillbehör*
- Onlinedokumentationen, AnswerBook2™, som hör till Solaris ™ 2.x operativsystem
- Annan programdokumentation som levererades med systemet

# Typografiska konventioner

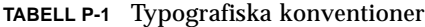

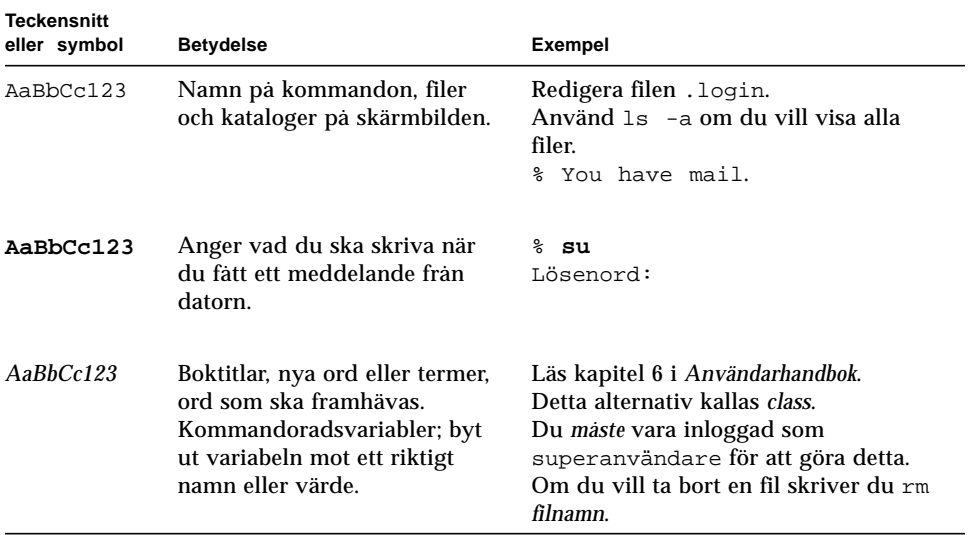

## Ledtexter i skalet

**TABELL P-2** Ledtexter i skalet

| Skal                                          | Ledtext     |
|-----------------------------------------------|-------------|
| C-skal                                        | maskinnamn  |
| Superanvändare i C-skalet                     | maskinnamn# |
| Bourne-skal och Korn-skal                     | Ŝ           |
| Superanvändare i Bourne-skal<br>och Korn-skal | #           |

### Beställa Sun-dokumentation

Fatbrain.com, en fackbokhandel på Internet, saluför produktdokumentation från Sun Microsystems, Inc.

Om du vill ha en lista över titlarna och information om hur du beställer dem, kan du besöka Sun Documentation Center på Fatbrain.com på adressen:

http://www1.fatbrain.com/documentation/sun

## Sun-dokumentation på Internet

På webbplatsen docs.sun.com får du tillgång till Suns tekniska dokumentation som finns på Internet. Du kan bläddra i arkivet docs.sun.com eller söka efter en viss boktitel eller ett ämne på adressen:

http://docs.sun.com

## Sun vill gärna ha dina kommenterar

Vi vill förbättra vår dokumentation och vill gärna ha dina synpunkter och förslag. Du kan skicka dina kommentarer till oss på:

docfeedback@sun.com

Lägg till dokumentationens artikelnummer (806-2415-10) på ämnesraden i e-brevet.

## <span id="page-16-1"></span><span id="page-16-0"></span>Expert3D-grafikkort Översikt

Suns grafikaccelerator Expert3DTM ([FIGUR 1-1](#page-16-2)) är ett bildskärmsminne för grafik med hög upplösning och prestanda som tillhandahåller maskinvarubaserad strukturavbildning. Suns Expert3D-grafikkort har stöd för bildskärmsupplösningar som inkluderar 1920 x 1200 dubbel buffring, z-buffring och 1280 x 1024 stereovisning.

Detta dokument innehåller anvisningar för hur du installerar Expert3D-grafikkortet på följande Sun-arbetsstationer:

- Sun Ultra 60-system
- Sun Ultra 80-system

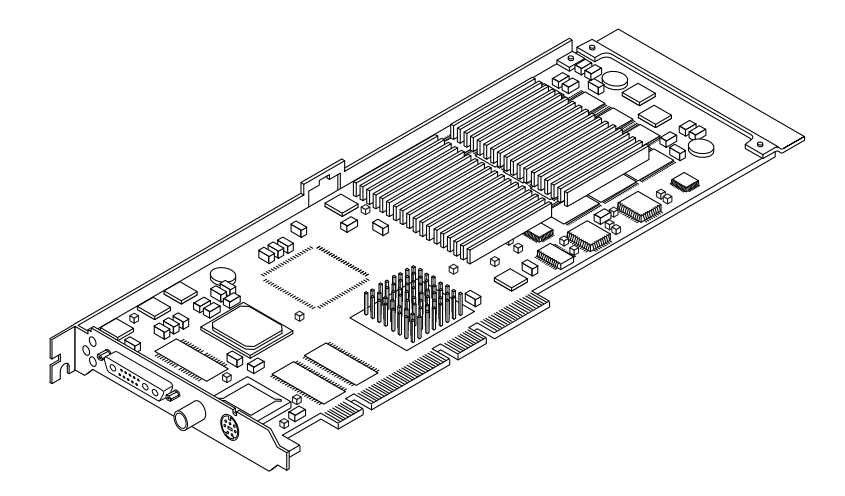

**FIGUR 1-1** Sun Expert3D-grafikaccelerator

<span id="page-16-2"></span>Ytterligare hjälp och information om Expert3D-kortet finns hos SunService<sup>SM</sup> på adressen http://www.sun.com/service/online/.

[FIGUR 1-2](#page-17-1) visar Expert3D-grafikkortets externa I/O-portar. I/O-portarna beskrivs i [Bilaga A,](#page-38-2) "Funktioner och specifikationer för Expert3D-grafikkortet".

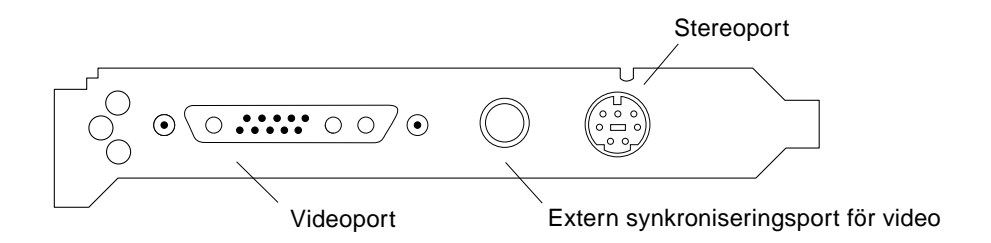

<span id="page-17-1"></span>**FIGUR 1-2** Externa I/O-portanslutningar för Expert3D

## <span id="page-17-0"></span>Installationskit

Installationskitet för Expert3D-grafikkortet omfattar:

- Expert3D; grafikkort
- Antistatarmband
- Expert3D; programvara (CD-ROM)
- Expert3D; Multiview-kabel
- *Installationshandbok för Sun Expert3D-grafikkort,* detta dokument

Uppdaterade versioner av Sun™ OpenGL® för Solaris™ och de senaste grafikrelaterade korrigeringsfilerna för Expert3D-grafikkortet finns på webbplatsen:

http://sun-www.central.sun.com/software/graphics/OpenGL/

### <span id="page-18-3"></span><span id="page-18-0"></span>Installera maskinvaran för Expert3D

Detta kapitel innehåller information om hur du installerar maskinvaran för Expert3D.

- ["Installera Expert3D i ett Ultra 60-system" på sidan 4](#page-19-0)
- ["Installera Expert3D i ett Ultra 80-system" på sidan 6](#page-21-0)

**Obs!** En del Sun-arbetsstationer har inte stöd för ett Expert3D-grafikkort i en 66 MHz PCI-kortplats. Om du vill installera ett Expert3D-kort i ett system som *inte* beskrivs i den här dokumentationen kontaktar du din servicerepresentant eller ser efter i dokumentationen för din Sun-arbetsstation.

#### <span id="page-18-1"></span>Innan du börjar installera

Läs i den utgåva av *Solaris handbok för Sun-tillbehör* som hör till ditt operativsystem. Handboken beskriver hur du stänger systemet på rätt sätt innan du installerar några interna kort och hur du startar om systemet efter installationen.

#### <span id="page-18-2"></span>Installera maskinvaran

Läs under de allmänna instruktionerna i dokumentationen till maskinvaran, som levererades med din Sun-arbetsstation, om hur du kommer åt de interna modulerna i systemet och hanterar Sun PCI-grafikkort.

## <span id="page-19-0"></span>Installera Expert3D i ett Ultra 60-system

Du kopplar in Expert3D-grafikkortet i en 66 MHz eller 33 MHz PCI-kontakt på Sun Ultra 60-moderkortet. Du får bästa prestanda om du sätter Expert3D-kortet i PCIkortplatsen för Ultra 60 PCI 66 MHz.

- **1. Stäng arbetsstationen och ta ut Ultra 60-enheten.**
- **2. Koppla fast antistatarmbandet på din handled och jorda.**
- **3. Leta upp kontakterna till Ultra 60 PCI 66 MHz och 33 MHz (**[FIGUR 2-1](#page-19-1)**).**

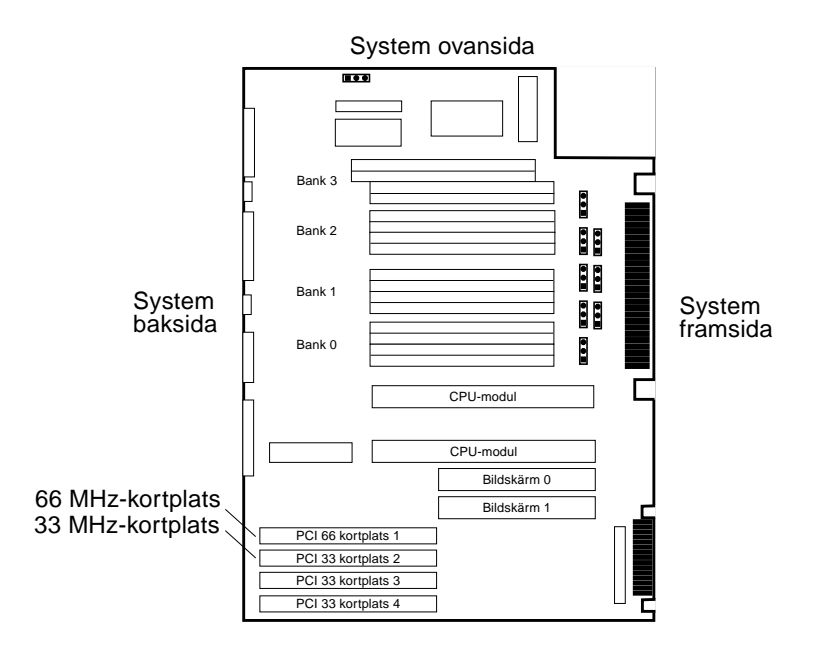

<span id="page-19-1"></span>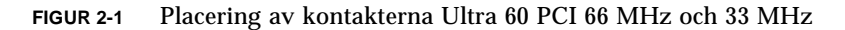

- **4. Använd en stjärnskruvmejsel för att ta bort skruven till utfyllnadspanelen bredvid PCI-kortplatserna. Ta sedan bort utfyllnadspanelen.**
- **5. Installera Expert3D-grafikkortet.**
	- **a. Placera Expert3D-kortet i chassit (**[FIGUR 2-2](#page-20-0)**).**
	- **b. Rikta spetsen på Expert3D-kortets kontaktbleck mot chassits öppning på baksidan och styr kortets andra sida mot fläktkonsolen så att kortet ligger i linje med kortplatsen för moderkortet.**
- **c. Fatta tag i Expert3D-kortets två övre hörn och tryck kortet rakt ned i kortplatsen tills det sitter fast ordentligt.**
- **d. Skruva tillbaka skruven som håller fast Expert3D-kontaktblecket mot systemets chassi med en stjärnskruvmejsel.**

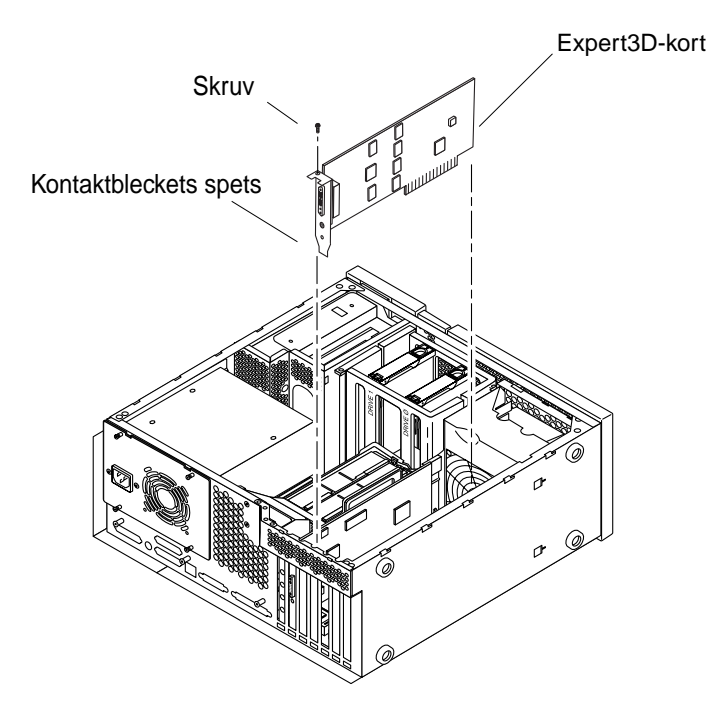

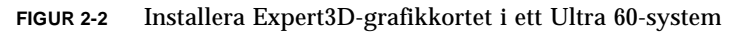

<span id="page-20-0"></span>**6. Sätt tillbaka Ultra 60-enheten och gå till [kapitel 3.](#page-24-2)**

## <span id="page-21-0"></span>Installera Expert3D i ett Ultra 80-system

Du kopplar in Expert3D-grafikkortet i en PCI-kontakt på 66 MHz eller 33 MHz på Sun Ultra 80-moderkortet. Du får bästa prestanda om du sätter Expert3D-kortet i PCI-kortplatsen för Ultra 80 66 MHz.

- **1. Stäng arbetsstationen och ta ut Ultra 80-enheten.**
- **2. Koppla fast antistatarmbandet på din handled och jorda.**
- **3. Leta upp kontakterna till Ultra 80 PCI 66 MHz och 33 MHz (**[FIGUR 2-3](#page-21-1)**).**

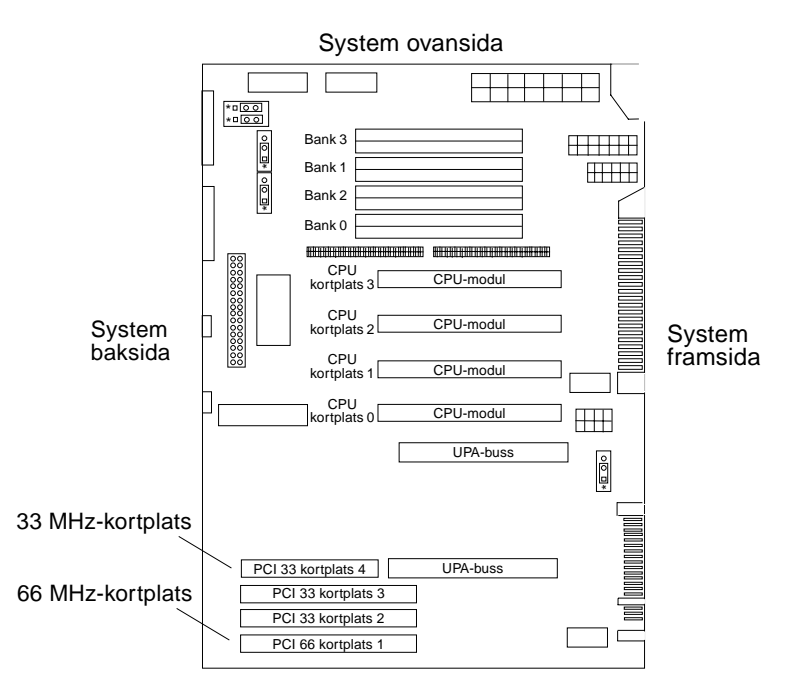

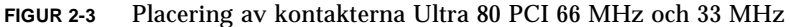

- <span id="page-21-1"></span>**4. Använd en stjärnskruvmejsel för att ta bort skruven till utfyllnadspanelen bredvid PCI-kortplatserna. Ta sedan bort utfyllnadspanelen.**
- **5. Installera Expert3D-grafikkortet.**
	- **a. Placera Expert3D-kortet i chassit.**
	- **b. Sänk ned Expert3D-kontakten så att den vidrör tillhörande PCI-kortplats på moderkortet (**[FIGUR 2-4](#page-22-0)**).**
- **c. För spetsen på Expert3D-kortets kontaktbleck mot chassits baksida.**
- **d. Fatta tag i kortets två övre hörn och tryck det rakt ned i kortplatsen tills det sitter fast ordentligt.**
- **e. Skruva tillbaka skruven som håller fast kontaktblecket mot enhetens chassi med en stjärnskruvmejsel.**

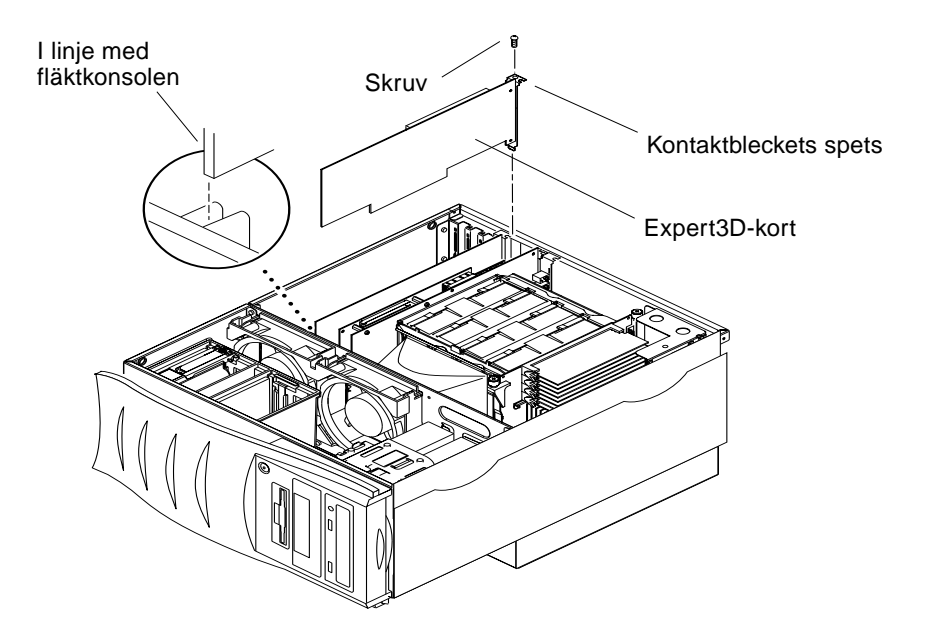

**FIGUR 2-4** Installera Expert3D-grafikkortet i ett Ultra 80-system

<span id="page-22-0"></span>**6. Sätt tillbaka sidopanelen och gå vidare till [kapitel 3.](#page-24-2)**

## <span id="page-24-2"></span><span id="page-24-0"></span>Installera programvaran för Expert3D

Detta kapitel innehåller information om hur du installerar programvaran för Expert3D.

### <span id="page-24-1"></span>Programvarukrav

- Solaris 2.6 maskinvara: 3/99, Solaris 7 maskinvara: 8/99, Solaris 8 eller en kompatibel version av operativsystemet
- OpenWindows™ version 3.6, 3.6.1 och 3.6.2
- 1,5 MB ledigt diskutrymme för programvaran Expert3D
- 42-90 MB ledigt diskutrymme för Sun OpenGL för Solaris (upp till 90 MB om 64-bitars Sun OpenGL för Solaris är installerat)

**Obs!** Om du inte har installerat Solaris 2.6, Solaris 7 eller Solaris 8 måste du göra det. Använd textkommandoversionen av suninstall för att installera det Solaris operativsystem som krävs. Mer information finns i installationshandböckerna för Solaris.

Uppdaterade versioner av Sun OpenGL för Solaris och de senaste grafikrelaterade korrigeringsfilerna för Expert3D-grafikkortet finns på webbplatsen:

http://sun-www.central.sun.com/software/graphics/OpenGL/

**Obs!** Stöd för Expert3D ingår i Solaris 8. Solaris 8 Expert3D-programmet på CD-skivan innehåller förbättringar och buggfixar som inte finns med i installationshandboken för Solaris 8.

## <span id="page-25-0"></span>Programpaketet för Expert3D

Sun Expert3D-programmet levereras på en CD-skiva tillsammans med installationskitet.

#### <span id="page-25-1"></span>Sökvägar till programpaketen

I [TABELL 3-1](#page-25-3) visas sökvägarna till Expert3D-programmen.

<span id="page-25-3"></span>**TABELL 3-1** Sökväg till Expert3D-programpaketen

| Programpaket för Expert3D | Sökvägar                                    |
|---------------------------|---------------------------------------------|
| Solaris 2.6               | /cdrom/cdrom0/Expert3D/Solaris 2.6/Product/ |
| Solaris 7                 | /cdrom/cdrom0/Expert3D/Solaris_7/Product/   |
| Solaris 8                 | /cdrom/cdrom0/Expert3D/Solaris 8/Product/   |

#### <span id="page-25-2"></span>Namn på programpaket för Expert3D

I [TABELL 3-2](#page-25-4) visas namnen på Expert3D-programpaketen samt beskrivningar.

<span id="page-25-4"></span>**TABELL 3-2** Namn på programpaketen för Solaris 2.6, Solaris 7 och Solaris 8

| <b>Paketets namn</b> | <b>Beskrivning</b>                                                                                                |
|----------------------|----------------------------------------------------------------------------------------------------|
| SUNWifb.u            | 64-bitars drivrutin för grafikacceleratorn PCI Bus SunExpert3D (IFB)                                              |
| SUNWifbcf            | Konfigurationsverktyg för grafikacceleratorn PCI Bus SunExpert3D (IFB)                                            |
| SUNWifbmn            | Hjälpsidor för grafikacceleratorn PCI Bus SunExpert3D (IFB) (gäller inte<br>operativsystemet Solaris 8)           |
| SUNWifbr             | Stöd för initiering av enheten vid start för grafikacceleratorn PCI Bus<br>SunExpert3D (IFB)                      |
| SUNWifbw             | Laddningsbar modul för X server för grafikacceleratorn PCI Bus<br>SunExpert3D (IFB)                               |
| SUNWifbx.u           | 64-bitars drivrutin för grafikacceleratorn PCI Bus SunExpert3D (IFB)<br>(endast Solaris 7- och Solaris 8-program) |

**TABELL 3-2** Namn på programpaketen för Solaris 2.6, Solaris 7 och Solaris 8

| Paketets namn | <b>Beskrivning</b>                     |
|---------------|----------------------------------------|
| SUNWifbvt     | SunVTS för SunExpert3D (IFB)           |
| SUNWifbvx     | 64-bitars SunVTS för SunExpert3D (IFB) |

**Obs!** Om du har installerat SunVTS™ i systemet läggs Expert3D till i systemets VTS-nätstruktur.

## <span id="page-26-0"></span>Sun OpenGL för Solaris-programvaran

Expert3D-grafikkortet stöds i både Sun OpenGL 1.1.2 för Solaris och Sun OpenGL 1.2 för Solaris.

#### <span id="page-26-1"></span>Sökvägar till programpaketen

I [TABELL 3-3](#page-26-2) visas sökvägarna till Sun OpenGL för Solaris-programmen.

<span id="page-26-2"></span>

| Programpaketet Sun OpenGL för<br><b>Solaris</b>                        | Sökvägar                                        |
|------------------------------------------------------------------------|-------------------------------------------------|
| Sun OpenGL 1.1.2 för Solaris,<br>Solaris 2.6                           | /cdrom/cdrom0/OpenGL/1.1.2/Solaris 2.6/Product/ |
| Sun OpenGL 1.1.2 för Solaris,<br>Solaris 7                             | /cdrom/cdrom0/OpenGL/1.1.2/Solaris 7/Product/   |
| Sun OpenGL 1.1.2 för Solaris,<br>Solaris 8                             | /cdrom/cdrom0/OpenGL/1.1.2/Solaris 8/Product/   |
| Sun OpenGL 1.2 för Solaris,<br>Solaris 2.6, Solaris 7 och<br>Solaris 8 | /cdrom/cdrom0/OpenGL/1.2/Product/               |

**TABELL 3-3** Sökväg till Sun OpenGL för Solaris-programmen

#### <span id="page-27-0"></span>Namn på programpaketet Sun OpenGL för Solaris

I [TABELL 3-4](#page-27-2) visas namnen på Sun OpenGL för Solaris-programpaketen samt beskrivningar.

<span id="page-27-2"></span>**TABELL 3-4** Sun OpenGL 1.2 och 1.1.2 för Solaris paketnamn för Solaris 2.6-, Solaris 7- och Solaris 8-programmen

| Paketets namn | <b>Beskrivning</b>                                               |
|---------------|------------------------------------------------------------------|
| SUNWafbql     | Stöd för Sun OpenGL för Solaris Elite3D                          |
| SUNWafbgx     | Stöd för Sun OpenGL för Solaris 64-bitars Elite3D                |
| SUNWffbgl     | Stöd för Sun OpenGL för Solaris Creator graphics (FFB)           |
| SUNWffbgx     | Stöd för Sun OpenGL för Solaris 64-bitars Creator graphics (FFB) |
| SUNWgldoc     | Sun OpenGL för Solaris, dokumentation och direkthjälp            |
| SUNWgleg      | Sun OpenGL för Solaris, verktyg och exempelprogram               |
| SUNWglh       | Sun OpenGL för Solaris, huvudfiler                               |
| SUNWglrt      | Sun OpenGL för Solaris, Runtime Libraries                        |
| SUNWqlrtu     | Sun OpenGL för Solaris, plattformsspecifika Runtime Libraries    |
| SUNWqlrtx     | Sun OpenGL för Solaris, 64-bitars Runtime Libraries              |
| SUNWifbql     | Stöd för Sun OpenGL för Solaris Sun Expert3D-grafik              |
| SUNWifbgx     | Stöd för Sun OpenGL för Solaris, 64-bitars Sun Expert3D-grafik   |

#### <span id="page-27-1"></span>Korrigeringsfiler för Sun OpenGL för Solaris

I [TABELL 3-5](#page-27-3) visas en lista över de korrigeringsfiler för Sun OpenGL 1.2 för Solaris som krävs för operativsystemen Solaris 2.6, Solaris 7 och Solaris 8.

<span id="page-27-3"></span>

| Solaris-version | Korrigeringsfil        | Sökvägar                                     |
|-----------------|------------------------|----------------------------------------------|
| Solaris 2.6     | 108131-04<br>108132-04 | /cdrom/cdrom0/OpenGL/1.2/Solaris_2.6/Patches |
| Solaris 7       | 108131-04<br>108132-04 | /cdrom/cdrom0/OpenGL/1.2/Solaris_7/Patches   |
| Solaris 8       | 108131-04<br>108132-04 | /cdrom/cdrom0/OpenGL/1.2/Solaris_8/Patches   |

**TABELL 3-5** Korrigeringsfiler för Sun OpenGL 1.2 för Solaris

I [TABELL 3-6](#page-28-1) visas en lista över de korrigeringsfiler för Sun OpenGL 1.1.2 för Solaris som krävs för operativsystemen Solaris 2.6, Solaris 7 och Solaris 8.

**TABELL 3-6** Korrigeringsfiler för Sun OpenGL 1.1.2 för Solaris

<span id="page-28-1"></span>

| Solaris-version       | Korrigeringsfil | Sökvägar                                       |
|-----------------------|-----------------|------------------------------------------------|
| Solaris 2.6           | 106735-11       | /cdrom/cdrom0/OpenGL/1.1.2/Solaris_2.6/Patches |
| Solaris 7 (32-bitars) | 107104-06       | /cdrom/cdrom0/OpenGL/1.1.2/Solaris_7/Patches   |
| Solaris 7 (64-bitars) | 107105-06       | /cdrom/cdrom0/OpenGL/1.1.2/Solaris 7/Patches   |
| Solaris 8 (32-bitars) | 107104-06       | /cdrom/cdrom0/OpenGL/1.1.2/Solaris_8/Patches   |
| Solaris 8 (64-bitars) | 107105-06       | /cdrom/cdrom0/OpenGL/1.1.2/Solaris 8/Patches   |

Dessa korrigeringsfiler installeras automatiskt om de behövs. Du kan manuellt installera eller ta bort dessa korrigeringsfiler med installpatch och backoutpatch för operativsystemet Solaris 2.6, eller patchadd och patchrm för Solaris 7 och Solaris 8.

■ Lägg till en korrigeringsfil i Solaris 2.6 genom att skriva:

# **installpatch** *nummer på korrigeringsfil*

■ Lägg till en korrigeringsfil i Solaris 7 och Solaris 8 genom att skriva:

# **patchadd** *nummer på korrigeringsfil*

## <span id="page-28-0"></span>Installera programvaran för Expert3D

Installera programvaran för Expert3D från CD-skivan som levererades tillsammans med installationskitet.

**1. När du har installerat Expert3D-kortet i systemet, startar du systemet vid ledtexten** ok**:**

ok **boot -r**

- **2. Logga in som superanvändare.**
- **3. Sätt in CD-skivan i enheten.**

#### **4. Montera CD-ROM-enheten.**

■ Om enheten redan är monterad skriver du följande och går vidare till steg 5:

# **cd /cdrom/cdrom0**

■ Om CD-ROM-enheten inte har monterats skriver du:

```
# mount -F hsfs -O -o ro /dev/dsk/c0t6d0s0 /cdrom
# cd /cdrom
```
**Obs!** CD-ROM-enheten kan vara annorlunda på ditt system. Till exempel: /dev/dsk/c0t2d0s2.

**5. När du ska installera programmet skriver du (som superanvändare):**

```
# ./install
```
Följande text visas:

```
# ./install
*** Checking if Sun Expert3D support is already installed...
*** Checking if fbconfig is already installed...
*** Checking if Sun OpenGL is installed...
Select one of the following Sun OpenGL installation options:
1) Install Sun OpenGL 1.1.2
2) Install Sun OpenGL 1.2
3) Do not install Sun OpenGL
Select an option:
```
Installationsprogrammet kontrollerar om Expert3D-programmet redan är installerat. Om det redan finns en version av Expert3D-programmet, kontrolleras vilken version det är.

■ Om en version av Expert3D redan är installerat och den är en tidigare version än den som finns på CD-skivan, ombeds du att bekräfta att du vill uppgradera till den senaste versionen. Därefter installeras den senaste versionen.

■ Om samma version av Expert3D redan är installerat, kontrollerar programmet att det är en fullständig installation och visar följande:

```
# ./install
*** Checking if Sun Expert3D support is already installed...
*** Checking if fbconfig is already installed...
*** Checking if Sun OpenGL is installed...
*** Checking if Sun OpenGL 1.2 support for Sun Expert3D is installed...
All required software for Sun Expert3D and Sun OpenGL support is already
installed. No software will be installed at this time.
```
■ Om en senare version av Expert3D-programmet redan är installerat, installeras inte programmet på nytt.

Liknande meddelanden visas också när installationsprogrammet kontrollerar versionerna av fbconfig och Sun OpenGL för Solaris. Om Sun OpenGL 1.1.2 för Solaris är till fullo installerat på systemet, söker programmet efter nödvändiga korrigeringsfiler. Om inga korrigeringsfiler hittas, installeras rätt korrigeringsfiler under installationsprocessen.

#### **6. Välj rätt version av Sun OpenGL för Solaris.**

Alternativ 2 väljs i detta exempel:

```
*** Checking if Sun OpenGL 1.2 support for Sun Expert3D is installed...
About to take the following actions:
- Install Sun Expert3D support for Solaris 7
- Install fbconfig
- Install Sun OpenGL 1.2
- Install Sun OpenGL 1.2 support for Sun Expert3D
To cancel installation of this software, press 'q'.
Press any other key to begin installation:
```
#### **7. Tryck på en valfri tangent och sedan på Retur för att påbörja installationen:**

När installationen är klar visas följande och programmet producerar en katalog för att hitta en fillogg för installationsprocessen. Du får även instruktioner om konfiguration och omstart.

```
*** Installing Sun Expert3D support for Solaris 7...
*** Installing fbconfig...
*** Installing Sun OpenGL 1.2...
*** Installing Sun OpenGL 1.2 support for Sun Expert3D...
*** Installation complete.
To remove this software, use the 'remove' script on this CDROM, or
the following script:
        /var/tmp/expert3d.remove
A log of this installation can be found at:
         /var/tmp/expert3d.install.1999.09.27
To configure a Sun Expert3D accelerator, use the fbconfig
utility. See the fbconfig(1m) and SUNWifb_config(1m) manual
pages for more details.
*** IMPORTANT NOTE! ***
This system must be rebooted for the new software to take effect.
Shutdown the system using the shutdown command and then reboot the
system using the 'boot -r' PROM command at the 'ok' prompt. See
the shutdown (1M) and boot (1M) manual pages for more details.
```
#### **8. Stäng systemet när du har installerat Expert3D-programmet:**

#### # **shutdown**

Mer information finns i dokumentationen för shutdown(1M) och boot(1M).

#### **9. Starta om systemet vid ledtexten** ok **så att installationen slutförs:**

```
ok boot -r
```
### Ta bort programvaran för Expert3D

<span id="page-32-0"></span>**1. Om du vill ta bort programvaran för Expert3D skriver du:**

# **./remove**

Följande lista över alternativ visas.

```
# ./remove
1) Remove Sun Expert3D support
2) Remove fbconfig
3) Remove OpenGL
4) Remove Sun Expert3D, fbconfig, and OpenGL
5) Quit
Select an option:
```
**2. Välj alternativ 4 så att alla paket tas bort.**

Följande text visas:

About to take the following actions: - Remove Sun Expert3D support - Remove fbconfig - Remove OpenGL Press 'q' to quit, or press any other key to continue:

**3. Tryck på en valfri tangent och sedan på Retur för att påbörja borttagningen:**

När installationen är klar visas följande och programmet producerar en katalog för att hitta en fillogg för borttagningsprocessen.

```
*** Removing packages...
*** Done. A log of this removal can be found at:
         /var/tmp/expert3d.remove.1999.09.27
```
## <span id="page-33-0"></span>Konfiguration av flera bildskärmsminnen

Om du vill använda fler än ett bildskärmsminne måste du ändra filen /etc/dt/config/Xservers. Expert3D-enheten identifieras som ifb*x* (till exempel ifb0 och ifb1 för två Expert3D-enheter). Gör så här:

- **1. Logga in som superanvändare och öppna filen** /etc/dt/config/Xservers**.**
	- # **cd /etc/dt/config**
	- # **vi Xservers**
- **2. Ändra filen genom att lägga till enhetsplaceringen för de tillämpliga bildskärmsminnen som används.**

Följande exempel visar konfigurationsfilen Xservers som ändrats för ett Creatorkort och två Expert3D-kort:

:0 Local local\_uid@console root /usr/openwin/bin/Xsun :0 -dev /dev/fbs/ffb0 -dev /dev/fbs/ifb1 -dev /dev/fbs/ifb0 -nobanner

> Se ["Multiview-portar för Expert3D" på sidan 29](#page-44-1) för datablockslåsning av flera Expert3D-grafikkort i ett enda system.

## <span id="page-34-0"></span>Expert3D som standardkonsol för bildskärm

Så här anger du Expert3D-grafikkortet som standardkonsol:

**1. Skriv följande vid** ok**-ledtexten:**

```
ok show-displays
```
Följande är ett exempel på hur det kan se ut:

```
a) /PCI@@l1, 2000/SUNW,Expert3D@1
b) /PCI@@l5, 2000/SUNW,afb@1
q) NO SELECTION
```
**2. Välj det grafikkort som du vill ska vara standardkonsol.**

I det här exemplet skulle du välja a för Expert3D-kortet.

**3. Ange att den enhet du valde ska vara konsolenheten.**

ok **setenv output-device** <Control -Y> <ENTER>

**4. Återställ miljön för utdataenheten:**

ok **reset**

- **5. Anslut bildskärmskabeln till Expert3D-kortet på datorns baksida.**
- **6. Skapa ett aliasnamn för Expert3D-enheten (valfritt):**

Du kan förenkla framtida OpenBoot PROM-kommandon genom att skapa ett alias för Expert3D-enheten. Gör så här:

- **a. Välj Expert3D-enheten från menyn** show-displays**.**
- **b. Ge Expert3D-enheten ett namn (i detta exempel har enheten fått namnet screen1).**

ok **nvalias screen1** <Control -Y> <ENTER>

**c. Spara namnet som alias.**

ok **nvstore**

#### **d. Verifiera alias.**

ok **devaliases**

Valt alias visas.

Nu refererar screen1 till Expert3D-enheten. Till exempel:

ok **setenv output-device screen1**

### <span id="page-35-0"></span>Direkthjälp för Expert3D

I direkthjälpen för Expert3D kan du få information om bildskärmsminnesattribut som bildskärmsupplösningar och visuella konfigurationer.

Direkthjälpen för fbconfig(1M) används för att Suns grafikacceleratorer ska kunna konfigureras. Direkthjälpen för SUNWifb\_config(1M) innehåller enhetsspecifik konfigurationsinformation för Expert3D.

Använd alternativet help för att visa attribut- och parameterinformationen för direkthjälpen.

● **Öppna direkthjälpen för** fbconfig **genom att skriva:**

# **man fbconfig**

● **Öppna direkthjälpen för** SUNWifb\_config **genom att skriva:**

# **man SUNWifb\_config**

# <span id="page-36-0"></span>Ändra bildskärmsupplösningen

Vid de flesta installationer konfigureras Expert3D automatiskt till rätt bildskärmsupplösning och uppdateringshastighet för din bildskärm. Men om det inte är en Sun-bildskärm, kan bildskärmen ha fel bildskärmsupplösning. Ändra bildskärmsupplösningen med verktygen fbconfig och SUNWifb\_config.

## <span id="page-38-2"></span><span id="page-38-0"></span>Funktioner och specifikationer för Expert3D-grafikkortet

Denna bilaga innehåller funktioner och specifikationer för grafikacceleratorn Expert3D. Den beskriver även hur du konfigurerar flera Expert3D-kort i ett system.

### <span id="page-38-1"></span>Funktioner i Expert3D

- Grafikacceleration
	- Modeller av matrisomvandling av hörnpunkter och normala koordinater
	- Matrisomvandling av koordinaterna för texturer
	- Fullständiga belysningsberäkningar med upp till 24 ljuskällor
	- Upp till sex nivåer för klipp
	- Ändring av vinkel för perspektiv
	- Omvandling av ruta
	- Visning av volymklippning
	- Bildbehandling
- Funktioner i OpenGL
	- Punkter (2D, 3D, vidd)
	- Vektorer (2D- och 3D-linjer och linjedelar; vidd, punktmönster)
	- Polygoner (trianglar, triangeldelar, fyrsidingar, delar av fyrsidingar, polygoner, punkt/linje i polygonläge)
	- Bildpunktsutjämnade punkter, vektorer och polygoner
	- Stöd för bilder (flera format, zoom, bilinjär skalning, färgmatris, färgtabeller)
	- Alfaoperationer
	- Skärmbildsrelaterad beskärning
	- Beskärning av fönster
	- Maskning
	- Nedtoning (linjär, exponentiell, exponentiell<sup>2</sup>, användardefinierad)
	- Strukturavbildning (punkt, bilinjär, trilinjär, flera interna format)
	- Stencil-operationer
	- Nyansutjämning
	- Stor uppsättning blandningsprocesser
	- Snabbrensning av fönster
	- Snabbt fönsterläge med dubbel buffring
	- Stereostöd med sekventiell överföring av ramar
- Omfattande stöd för OpenGL-tillägg
	- Bildtillägg som pixelbuffring, färgtabell, färgmatris och faltning
	- Blandningstillägg som blanda färger, blanda minmax och separata blandningsfunktioner
	- Dimning (dimningsfunktion, dimningsförskjutning)
	- Strukturtillägg (Edge clamp, Border clamp, LOD clamp, generera mipmap)
	- Färgtabell för struktur
	- Pixeltextur
	- Spegling efter texturbehandling
	- Brytning av Stencil-operation

#### Ytterligare funktioner i Expert3D

- 8 MB SDRAM DirectBurst-minne
- 64 MB SDRAM strukturminne med fullt mipmappad trilinjär interpoleringsstrukturbehandling på kortet
- 10-bitars gammakorrigering
- Maskinvarumarkör
- Stöd för stereoskopisk visning (med linjesprång eller sekventiell överföring av ramar)
- Stöd för DDC-skärm (Display Data Channel) för dubbelriktad kommunikation
- DPMS (Display Power Management Signaling) för aktivering av bildskärmens strömsparläge
- Snabb och komplett DMA över PCI-64-bussen
- Stöd för flera skärmar med flera kort på en enda arbetsstation
- Datablocklåsning av videosynkroniseringen till en extern synkroniseringskälla
- Multiview-funktionalitet för datablocklåsning och frekvenslåsning för flera arbetsstationer
- Två uppslagstabeller för video

## <span id="page-41-0"></span>Specifikationer i Expert3D

Grafikacceleratorn Expert3D är ett PCI-grafikkort i hellängd med interna I/O-portar för multivisning och externa I/O-portar för extern videosynkronisering och stereofunktioner.

#### Interna I/O-portar

De interna I/O-portarna (Multiview In och Multiview Out) går endast att komma åt inifrån arbetsstationens chassi och används för kabelanslutning från ett Expert3Dkort till ett annat. Se ["Multiview-portar för Expert3D" på sidan 29.](#page-44-0)

#### Externa I/O-portar

Du kommer åt de externa I/O-portarna via I/O-kontakterna på kontaktblecket till Expert3D-kortet ([FIGUR A-1](#page-41-1)).

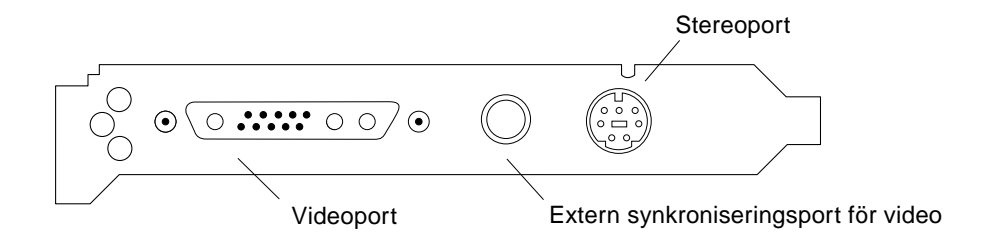

<span id="page-41-1"></span>**FIGUR A-1** Anslutningar i Expert3D

Expert3D-grafikkortet har följande externa I/O-portar:

- Port för videoutgång
- Port för stereoutgång
- Extern synkroniseringsport för video

#### Port för videoutgång

Porten för videoutgången är en 13W3-kontakt som ansluter arbetsstationens bildskärm.

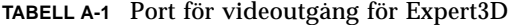

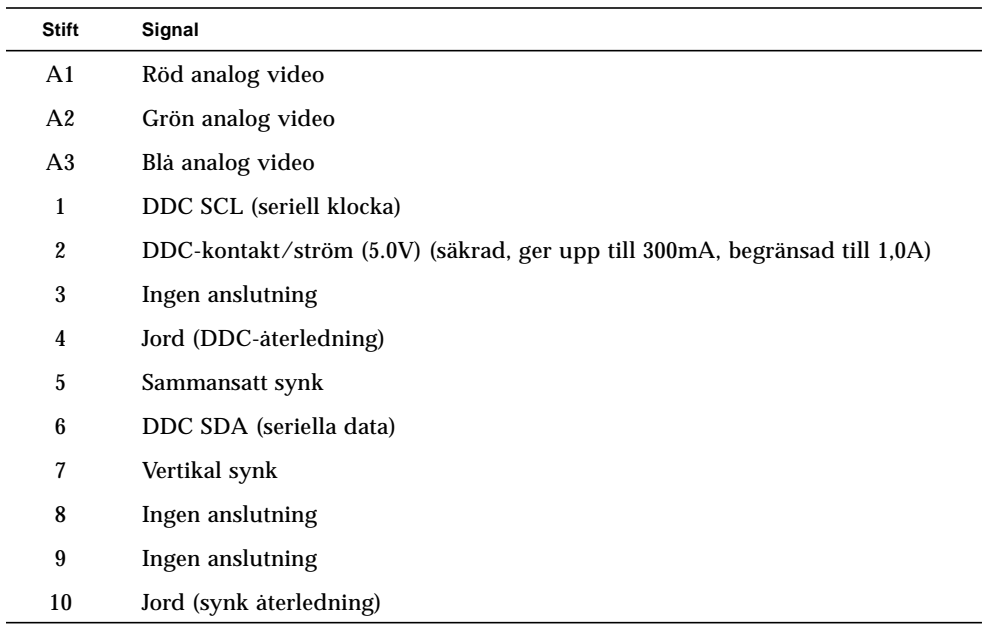

#### Port för stereoutgång

[FIGUR A-2](#page-42-0) och [TABELL A-2](#page-43-0) visar Expert3D-stereoanslutningen och signalerna på stiften.

<span id="page-42-0"></span>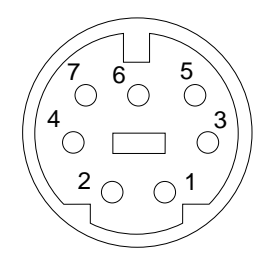

**FIGUR A-2** Expert3D 7-stifts DIN-kontakt (honkontakt) för Stereo

| Stift | Signal                                                  |
|-------|---------------------------------------------------------|
|       | Jord                                                    |
| 2     | 5,0V (säkrad, ger upp till 300mA, begränsad till 1,0A)  |
| 3     | 12,0V (säkrad, ger upp till 300mA, begränsad till 1,0A) |
| 5     | Stereosynk                                              |
| 6     | Ingen anslutning                                        |
| 7     | Ingen anslutning                                        |

<span id="page-43-0"></span>**TABELL A-2** Port för stereoutgång för Expert3D

#### Extern synkroniseringsport för video

Till den externa videosynkroniseringsporten används en 75 Ohm BNC-kontakt (hankontakt). Du behöver en 75 Ohm koaxialkabel som avslutas med en BNChonkontakt för att kunna ansluta till denna port och tillhandahålla en periodisk signal till vilken bildskärmssystemet försöker låsa sin vertikala uppdateringshastighet.

Följande format stöds:

- NTSC video
- PAL video
- Periodisk signal (50 Hz-180 Hz) som är kompatibel med nivån TTL, LVTTL eller CMOS, med en minimal låg eller hög puls eller 100ns (TBV)

## <span id="page-44-1"></span><span id="page-44-0"></span>Multiview-portar för Expert3D

Portarna Multiview In och Multiview Out använder en polariserad 10-stifts DILkapsel. Dessa portar medger datablocklåsning och frekvenslåsning av flera Expert3D-kort i en enda arbetsstation för att synkrona program ska kunna visas på flera skärmar. Du seriekopplar korten med hjälp av Multiview-kabeln, som levereras med Expert3Dx-alternativsatsen. Det gör du genom att ansluta Multiview Outporten på ett kort till Multiview In-porten. Kortet där du har anslutit kabeln till Multiview Out-porten är angiven som master-kort. Det sista kortet i kedjan har ingen anslutning till Multiview Out-porten.

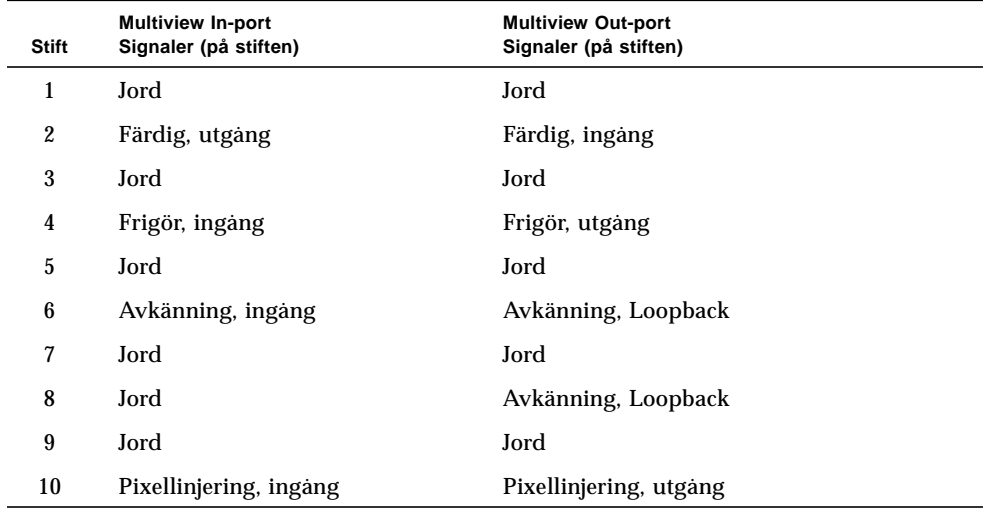

**TABELL A-3** Expert3D Multiview In-port och Multiview Out-port - stift

#### Datablockslåsning av flera Expert3D-grafikkort

Du kan endast datablockslåsa två Expert3D-grafikkort för multivisning i Ultra 60 och Ultra 80-system.

- När du startar om systemet efter att ha installerat programvaran för Expert3D, placerar Solaris operativsystem *alla* Expert3D-kort i systemet i överordnat läge. Använd fbconfig för att ställa in de underordnade Expert3D-korten.
- Det får bara finnas *ett* överordnat Expert3D-kort i ett system.
- Du måste välja en upplösning som stöds av Expert3D och säkerställa att alla Expert3D-skärmar i datablockslås är inställda för den upplösningen.
- Mer information om hur enheter numreras utifrån deras fysiska placering finns i direkthjälpen för boot -r. Du kan ange vilken enhet som helst (dvs ifb0 eller ifb1) som överordnad Expert3D-enhet.
- Så här konfigurerar du flera Expert3D-kort för multivisning via datablocklåsning:
- **1. Välj ett Expert3D-kort som du anger som överordnat för Expert3D-grafikkorten.**

Ett sätt att ange att en Expert3D ska vara överordnad är att använda den Expert3D som fungerar som startkonsol och huvudkonsol.

**2. Kontrollera att alla Expert3D-kort som är installerade har samma bildskärmsupplösning som Expert3D-kortet i överordnat läge.**

Om inte upplösningen på samtliga Expert3D-grafikkort är densamma, måste du ändra den så att den matchar Expert3D-kortet i överordnat läge.

Om du vill kontrollera upplösningen för ett Expert3D-kort använder du kommandot fbconfig. Till exempel:

% **fbconfig -dev /dev/fbs/ifb0 -prconf**

Du måste upprepa kommandot för varje Expert3D-kort i systemet.

Kommandot fbconfig visar den aktuella inställningen för bildskärmsupplösning. Det visar även ytterligare information, t ex huruvida Expert3D-kortet är överordnat eller underordnat.

Om du vill ändra upplösningen för ett Expert3D-kort använder du kommandot fbconfig. Till exempel:

% **fbconfig -dev /dev/fbs/ifb1 -res 1280x1024x76 now nocheck**

- **3. Anslut den datablockslåsta Multiview-kabeln till Expert3D-grafikkorten (**[FIGUR A-3](#page-46-0)**).**
	- **a. Anslut ovandelen av Multiview-kabeln till Multiview-out J2-kontakten på det överordnade Expert3D-kortet.**

**b. Anslut den andra änden av Multiview-kabeln till Multiview-in J1-kontakten på det underordnade Expert3D-kortet.**

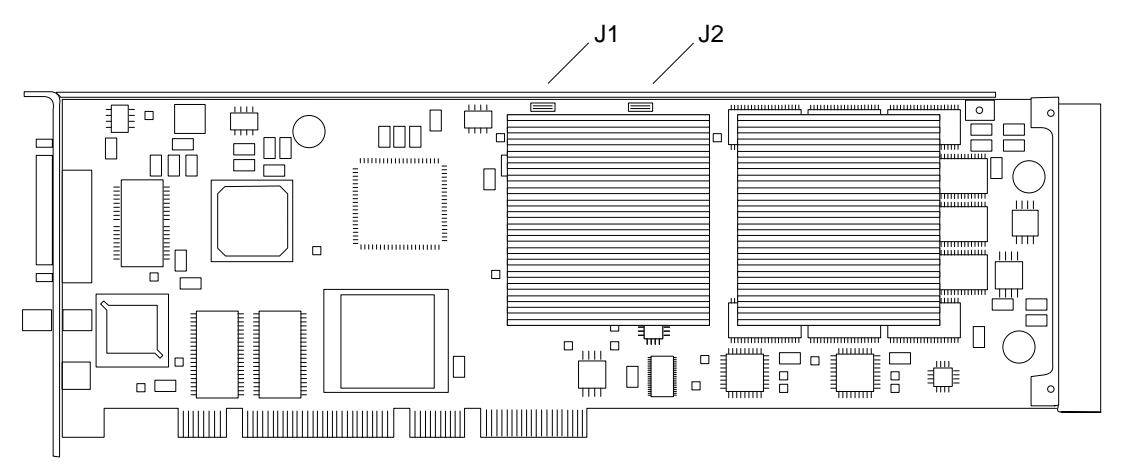

**FIGUR A-3** Kontakter på Expert3D Multiview-In och Multiview-Out

<span id="page-46-0"></span>**4. Konfigurera det andra Expert3D-grafikkortet i underordnat läge från visningsfönstret för det överordnade Expert3D-grafikkortet.**

Det gör du med kommandot fbconfig.

% **fbconfig -dev /dev/fbs/ifb1 -slave on**

Du måste konfigurera varje kort för sig.

Gör något av följande om du vill konfigurera om Expert3D-grafikkortet från underordnat läge tillbaka till överordnat läge:

- Slå av och på systemet.
- Använd kommandot fbconfig. Till exempel:

% **fbconfig -dev /dev/fbs/ifb1 -slave off**

Du måste konfigurera varje kort i underordnat läge var för sig.

Systemet är sedan klart för program som använder datablockslåsning och synkronisering av bufferbyte.

## <span id="page-47-0"></span>Expert3D - bildskärmsupplösningar och videoformat

I [TABELL A-4](#page-47-1) visas en lista över de bildskärmsupplösningar och videoformat som stöds av Expert3D-grafikacceleratorn:

| Upplösning och<br>uppdaterings- |                 |               |             |             |
|---------------------------------|-----------------|---------------|-------------|-------------|
| hastighet (Hz)                  | Med linjesprång | <b>Stereo</b> | Samman-satt | <b>VESA</b> |
| $640 \times 480 \times 60$      |                 |               |             | ja          |
| $640\times480\times60$          | ja              |               |             |             |
| $768\times575\times50$          | ja              |               |             |             |
| $960\times680\times108$         |                 | ja            |             |             |
| $960 \times 680 \times 112$     |                 | ja            |             |             |
| $1024 \times 768 \times 60$     |                 |               | ja          |             |
| $1024 \times 768 \times 70$     |                 |               |             |             |
| $1024 \times 768 \times 75$     |                 |               |             | ja          |
| $1024 \times 768 \times 77$     |                 |               |             |             |
| $1024 \times 800 \times 84$     |                 |               | ja          |             |
| $1152 \times 900 \times 66$     |                 |               | ja          |             |
| $1152\times900\times76$         |                 |               | ja          |             |
| $1280\times800\times76$         |                 |               |             |             |
| $1280\times1024\times60$        |                 |               |             | ja          |
| $1280\times1024\times67$        |                 |               | ja          |             |
| $1280\times1024\times75$        |                 |               |             | ja          |
| $1280 \times 1024 \times 76$    |                 |               | ja          |             |
| $1280 \times 1024 \times 85$    |                 |               |             | ja          |
| $1280 \times 1024 \times 112$   |                 | ja            |             |             |
| $1440 \times 900 \times 76$     |                 |               | ja          |             |
| $1600 \times 1000 \times 66$    |                 |               |             |             |
| $1600\times1000\times76$        |                 |               | ja          |             |

<span id="page-47-1"></span>**TABELL A-4** Expert3D - bildskärmsupplösningar och videoformat

| Upplösning och<br>uppdaterings-<br>hastighet (Hz) | Med linjesprång | <b>Stereo</b> | Samman-satt | <b>VESA</b> |
|---------------------------------------------------|-----------------|---------------|-------------|-------------|
|                                                   |                 |               |             |             |
| $1600 \times 1200 \times 75$                      |                 |               |             | ja          |
| $1600 \times 1280 \times 76$                      |                 |               | ja          |             |
|                                                   |                 |               |             |             |
| $1792 \times 1344 \times 75$                      |                 |               |             | ja          |
| $1920 \times 1080 \times 72$                      |                 |               | ja          |             |
|                                                   |                 |               |             |             |
| $1920 \times 1200 \times 70$                      |                 |               |             |             |
| $1920 \times 1200 \times 75$                      |                 |               |             |             |
|                                                   |                 |               |             |             |

**TABELL A-4** Expert3D - bildskärmsupplösningar och videoformat *(fortsättning)*